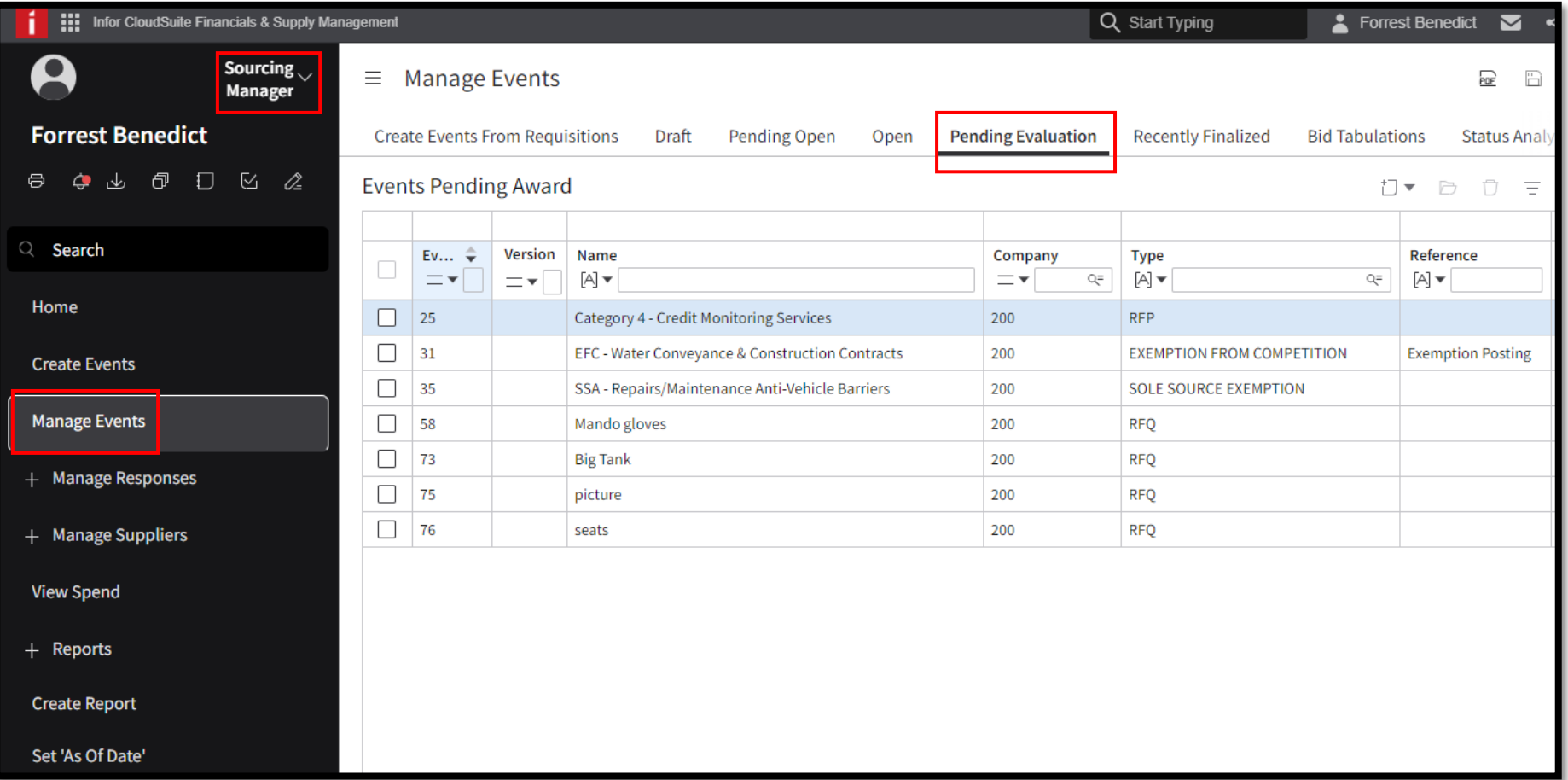

#### Click "Analyze" for Event to Award

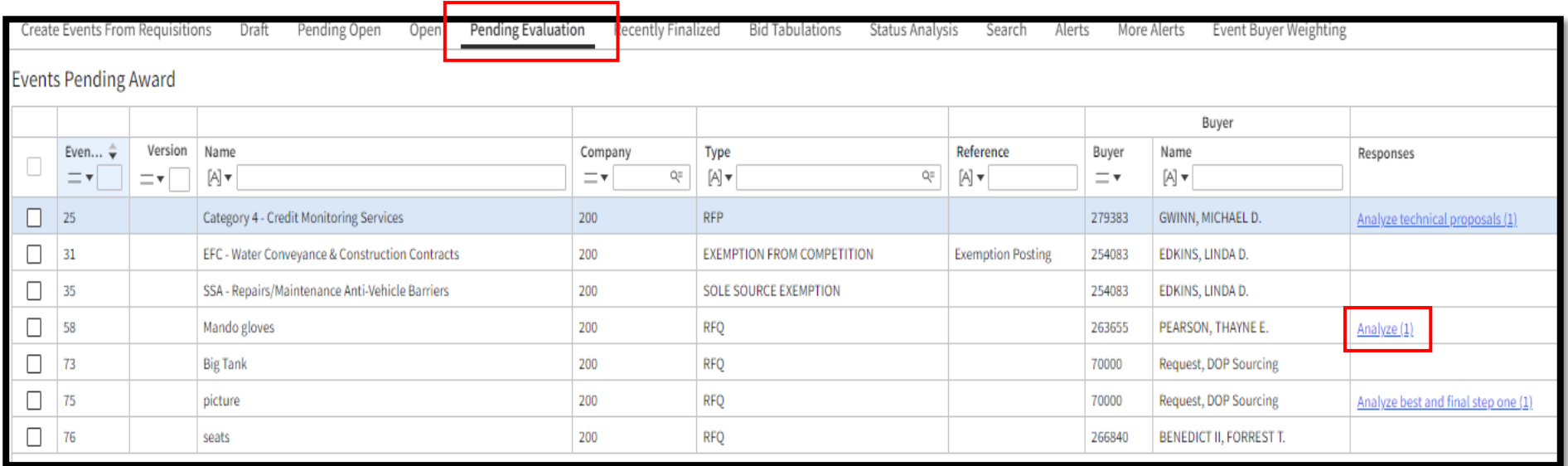

#### A. Prints Original Event

- B. Compare Bid Question Responses<br>C. Double Click to open Bid to view
- C. Double Click to open Bid to view<br>D. Review All Bids for Winner
- **Review All Bids for Winner**
- **1. Select Supplier to Award Too**
- **2. Click to Award**

#### All suppliers who bid will show up here

 $\overline{\phantom{a}}$ 

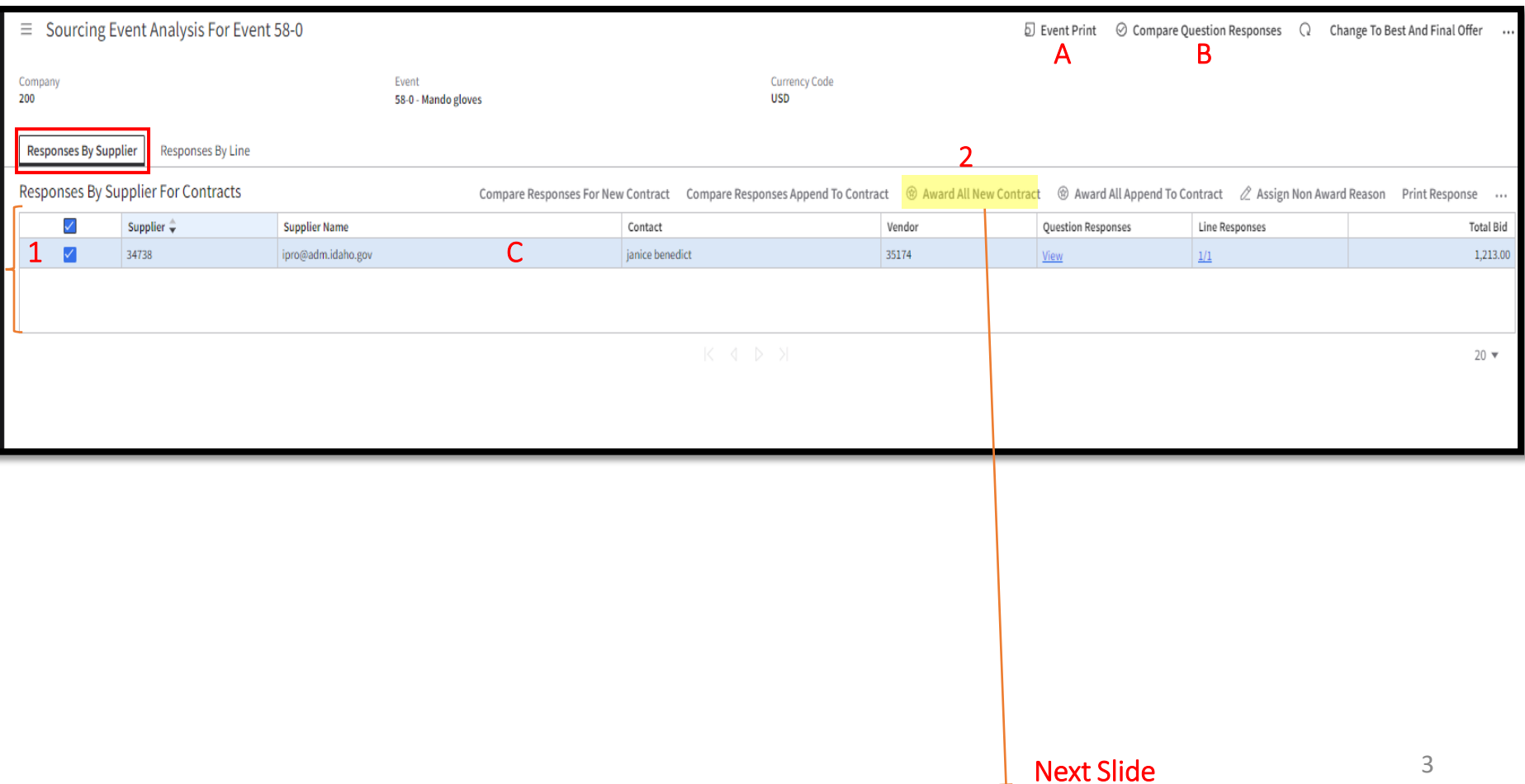

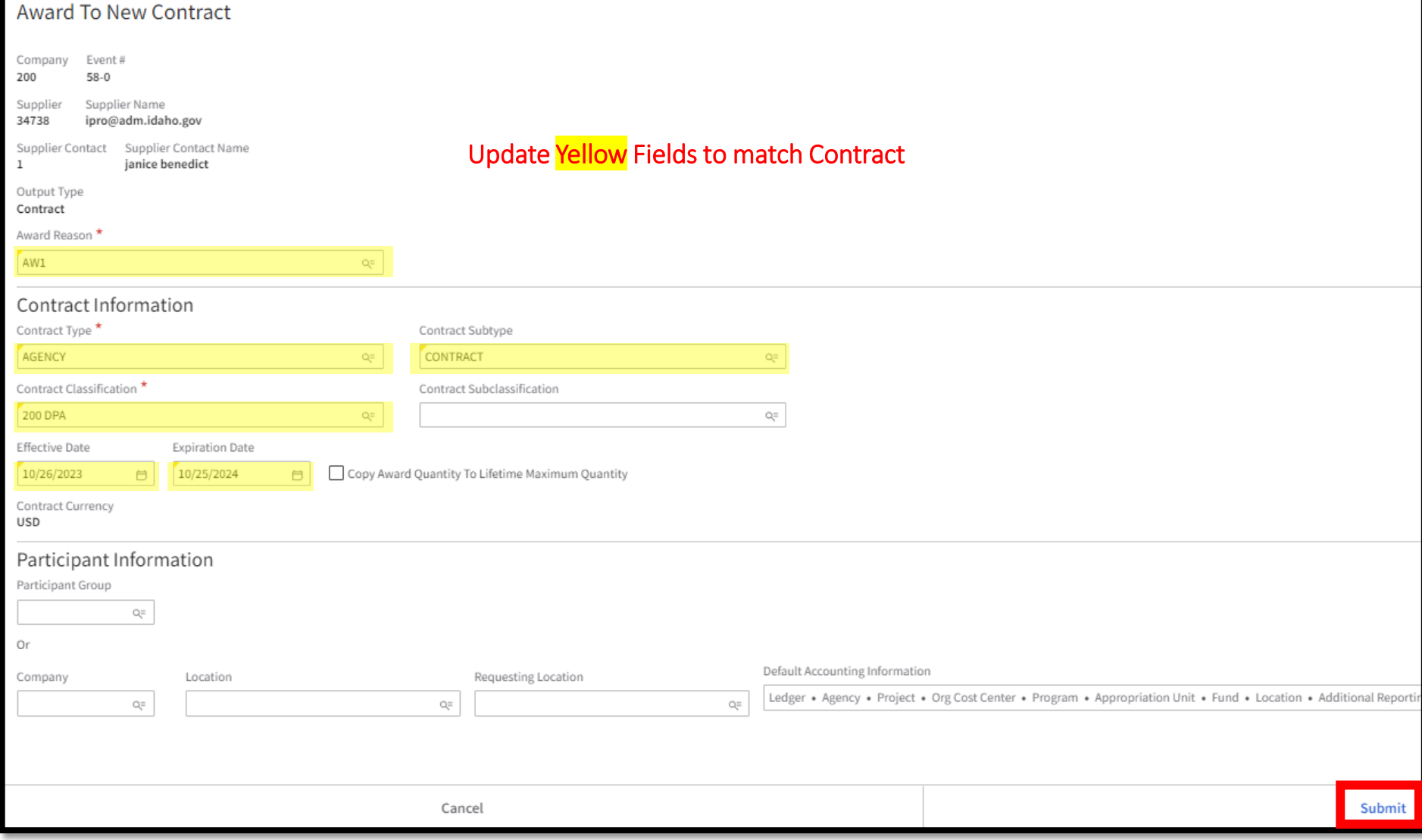

- Once Eval is Submitted:
- Routed for Approval
- After Approved,
- Come to this page
- Find Event

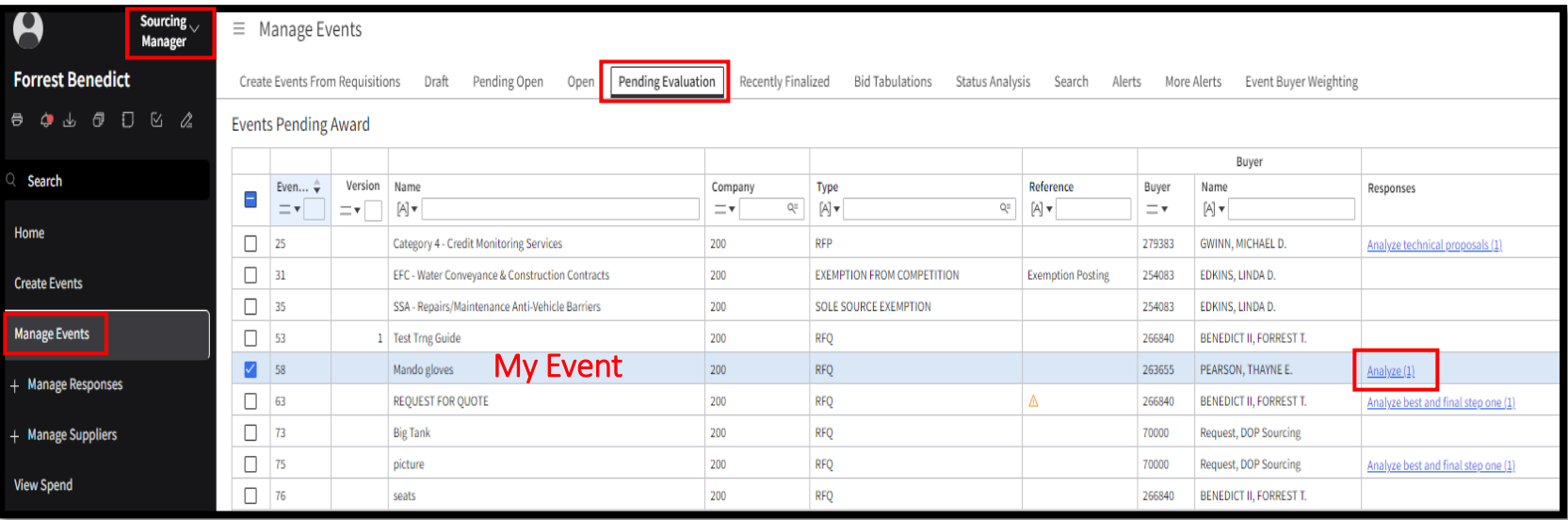

- **"Final Award" Displays – Click**
- **Draft Contract will be created**

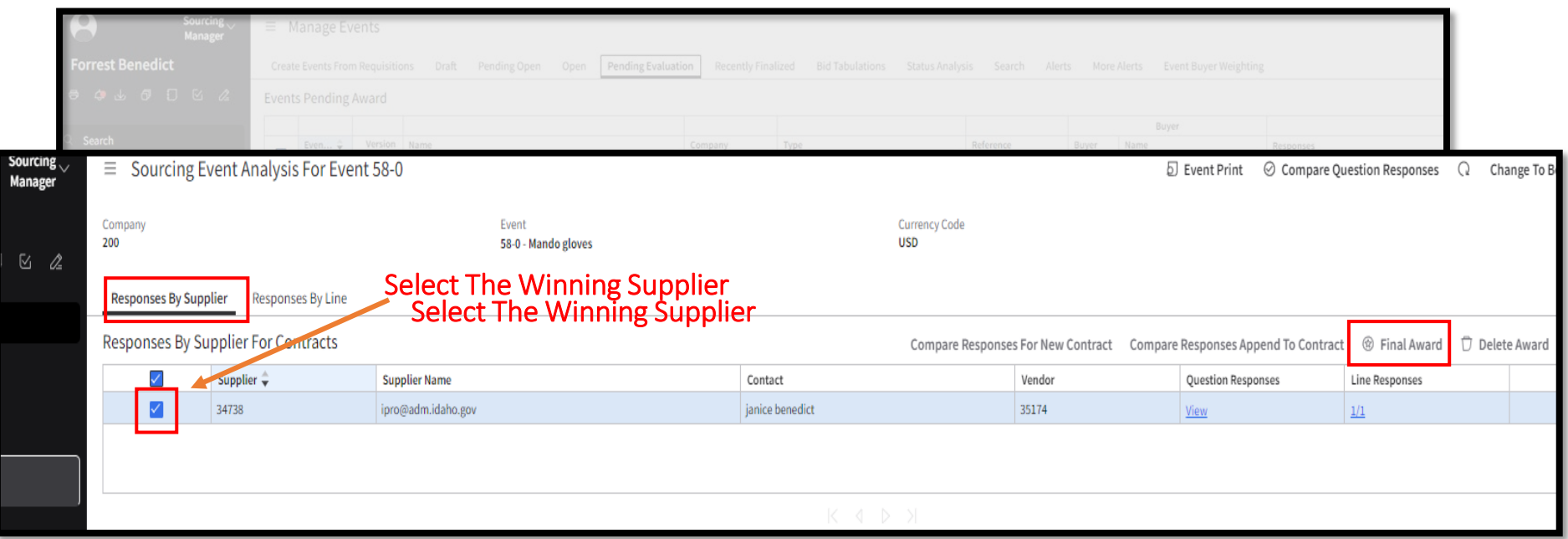

#### Evaluate & Award All to One Supplier Create Contract

- Click "Create Output" to Generate Contract Select Supplier to award contract to
- 

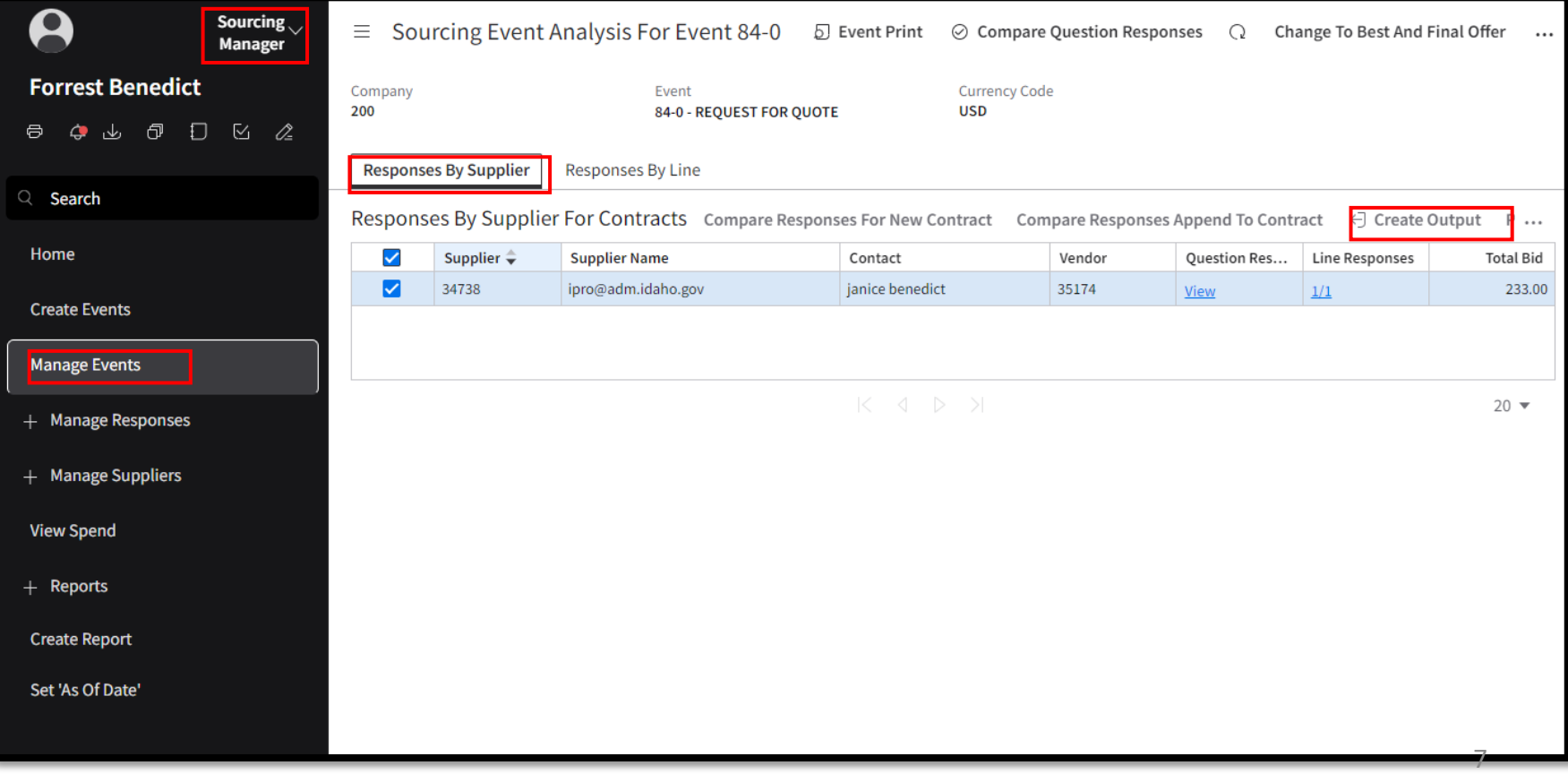

#### Evaluate & Award All to One Supplier Find Contract Number

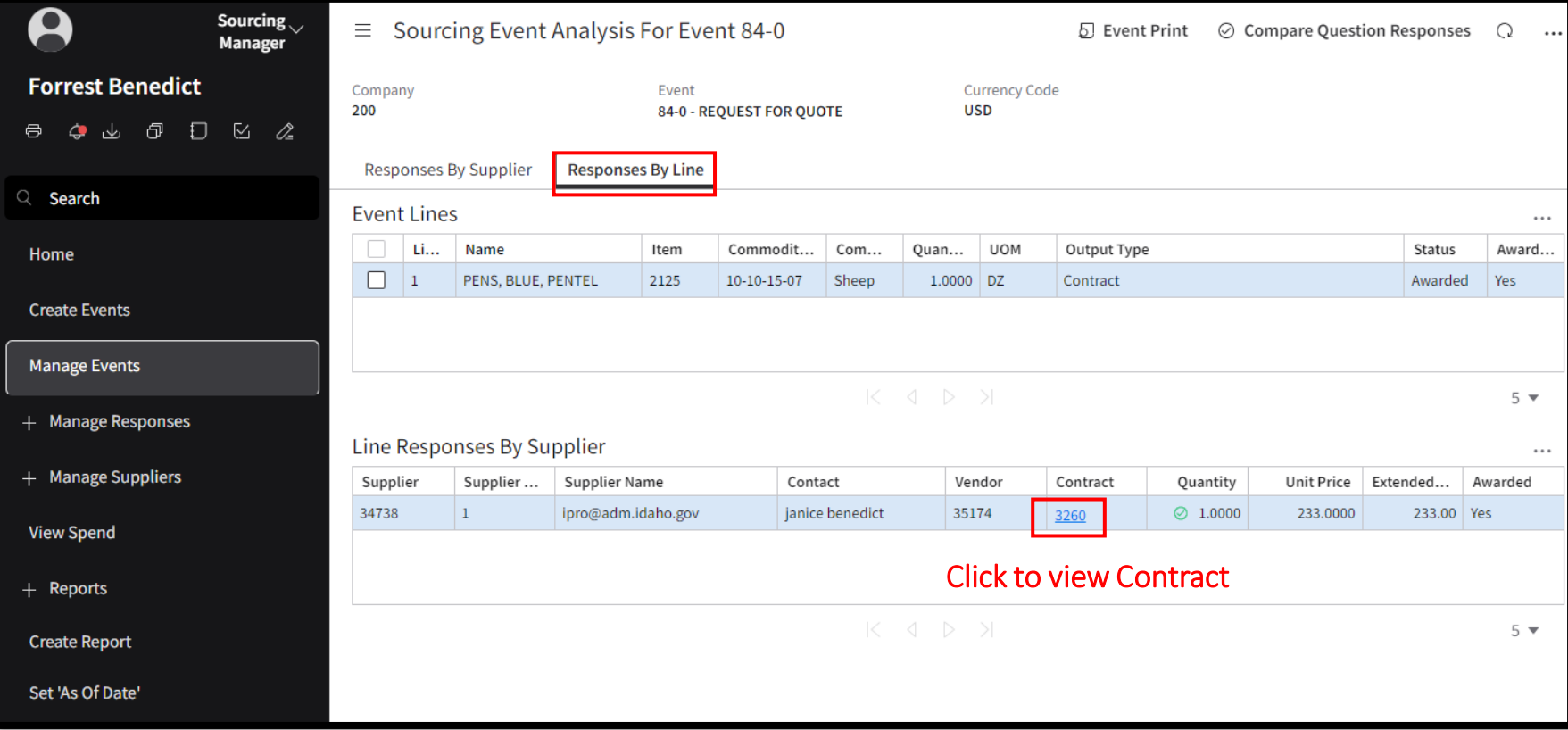